# **Studuino Capteur de température**

# **Manuel**

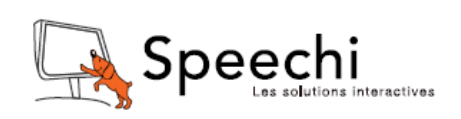

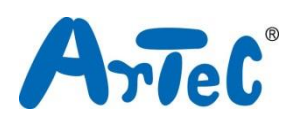

Ce manuel explique l'environnement de programmation Studuino et comment l'utiliser. L'environnement de programmation Studuino étant en développement, ce manuel peut être amené à être modifié ou révisé. Vous pouvez trouver le manuel complet ci-dessous.

- Installation du logiciel Studuino
	- http://artec-kk.co.jp/studuino/docs/en/Studuino\_setup\_software.pdf

# Index

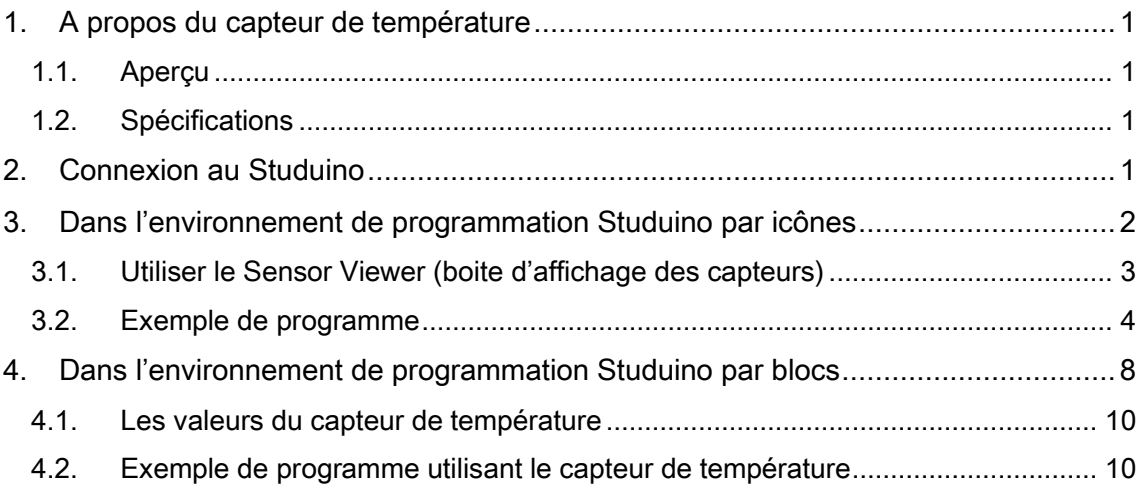

# <span id="page-2-0"></span>1. A propos du capteur de température

# <span id="page-2-1"></span>1.1. Aperçu

Votre capteur de température mesure la température en convertissant la température ambiante en tension électrique.

# <span id="page-2-2"></span>1.2. Spécifications

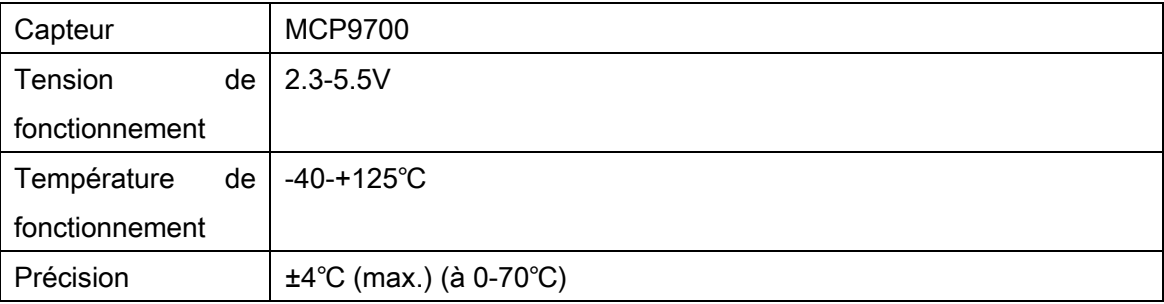

# <span id="page-2-3"></span>2. Connexion au Studuino

- ① Utilisez le câble de connexion à trois fils de 15 cm ou de 30 cm (produits 153125 et 153126, vendus séparément).
- ② L'extrémité blanche du câble se branche sur le capteur de température, tandis que l'extrémité noire se branche sur le Studuino.
- ③ Se connecte à A0-A7. Le fil de signal gris doit être tourné vers l'intérieur.

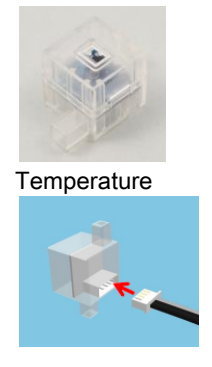

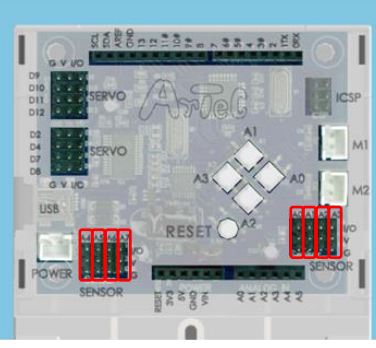

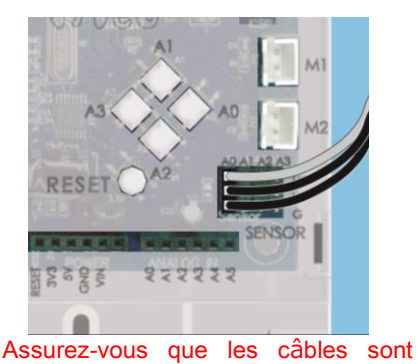

Connecter à A0-A7.

branchés correctement !

# <span id="page-3-0"></span>3. Dans l'environnement de programmation Studuino par icônes

Familiarisez-vous avec les bases de l'environnement de programmation par icônes en lisant le Manuel de l'[environnement de programmation Studuino](https://speechi-support.s3.amazonaws.com/Robotique/manuels-studuino/environnement-de-programmation-studuino.pdf) et le Guide de l'[environnement](https://speechi-support.s3.amazonaws.com/Robotique/manuels-studuino/environnement-de-programmation-studuino-icon.pdf) [de programmation par ic](https://speechi-support.s3.amazonaws.com/Robotique/manuels-studuino/environnement-de-programmation-studuino-icon.pdf)ônes.

Dans le menu "Edit", cliquez sur "Optional Parts"" (Parties optionnelles). La case à côté de cette option sera cochée lorsque l'option est activée.

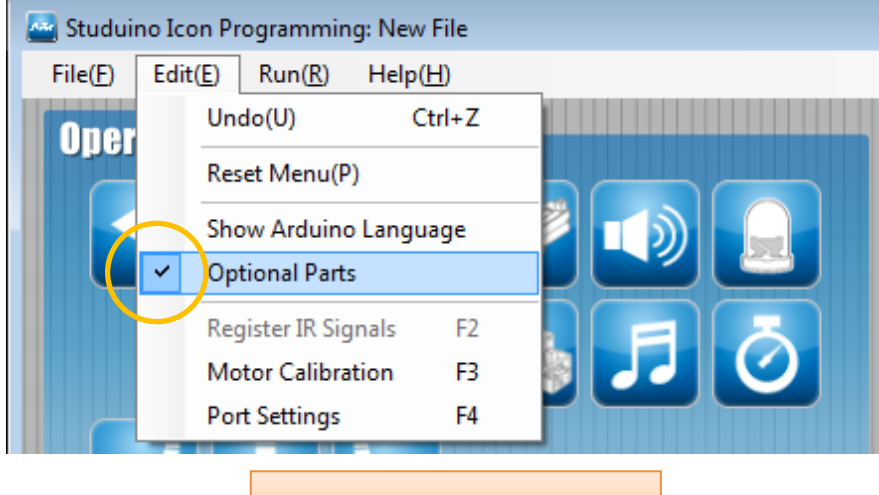

Activée lorsque cochée

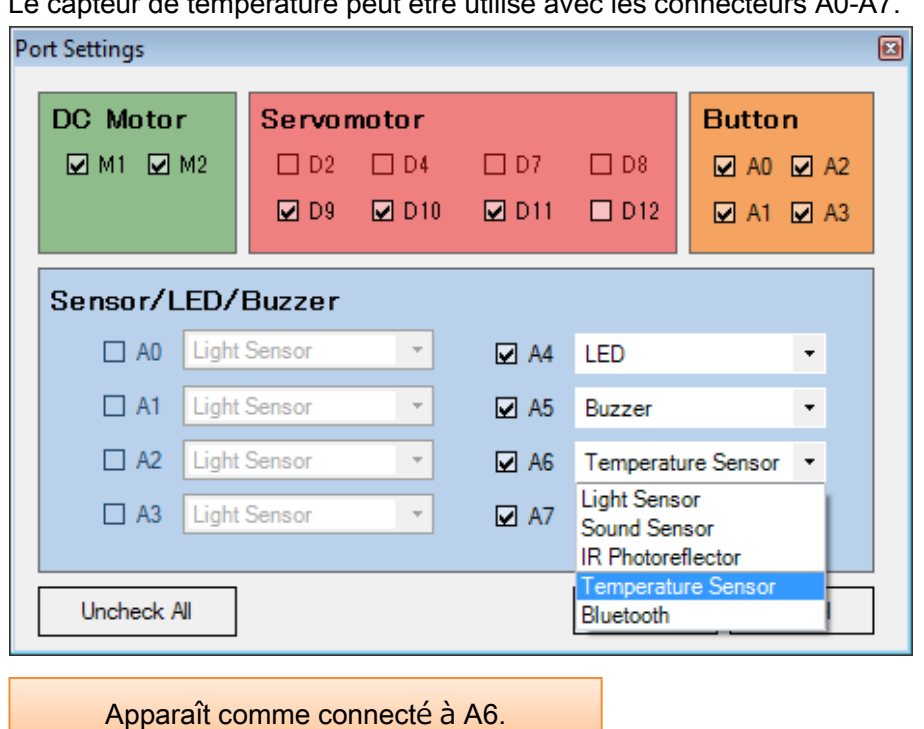

Le capteur de température peut être utilisé avec les connecteurs A0-A7.

Placez les icônes montrées ci-dessus et choisissez « A6 Temperature Sensor ». Choisissez une expression conditionnelle et utilisez votre souris pour faire glisser le curseur jaune pour définir les valeurs de la condition. Vous pouvez aussi taper les valeurs directement dans la zone de saisie des valeurs. Cliquez sur les flèches à droite pour augmenter ou baisser la valeur. Les conditions  $|<->|$  et <- $||$ -> ont deux curseurs et la plage active sera montrée en vert. Les valeurs peuvent être définies entre 0 et 70℃.

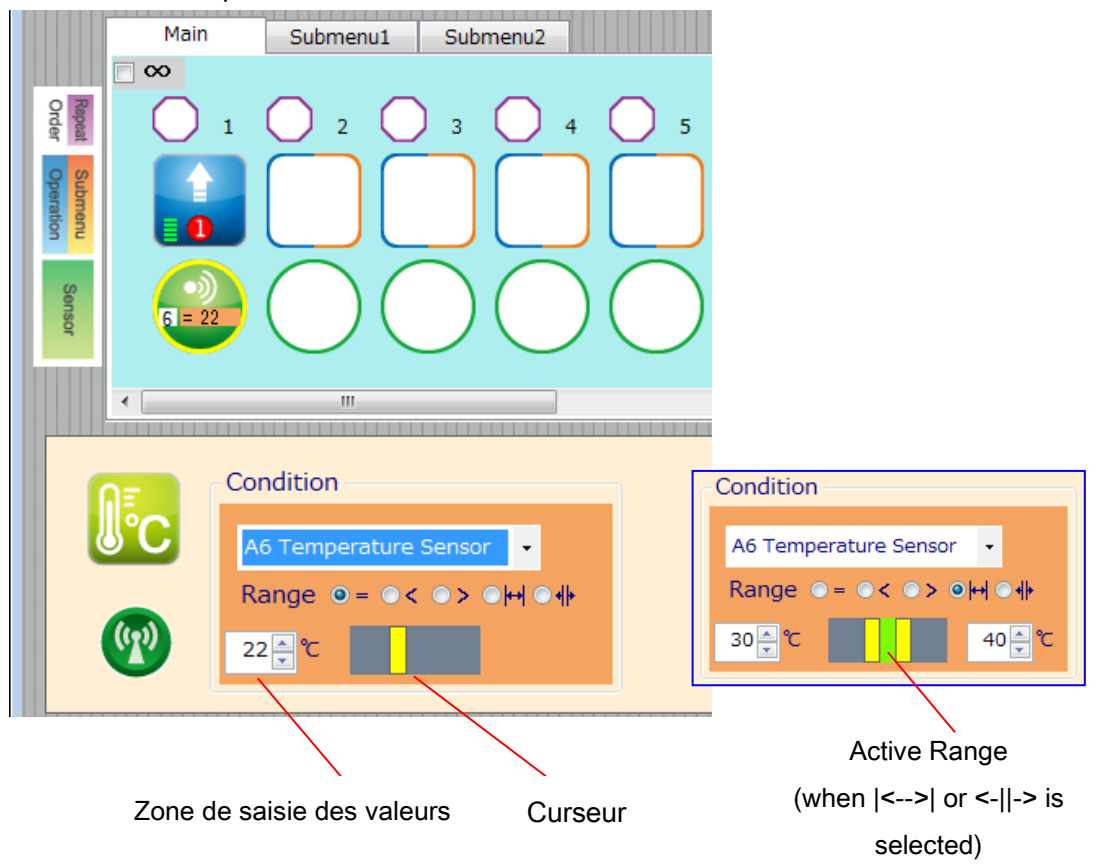

#### <span id="page-4-0"></span>3.1. Utiliser le Sensor Viewer (boite d'affichage des capteurs)

Le Sensor viewer ci-dessous montre les valeurs du capteur de temperature en Celsius (℃).

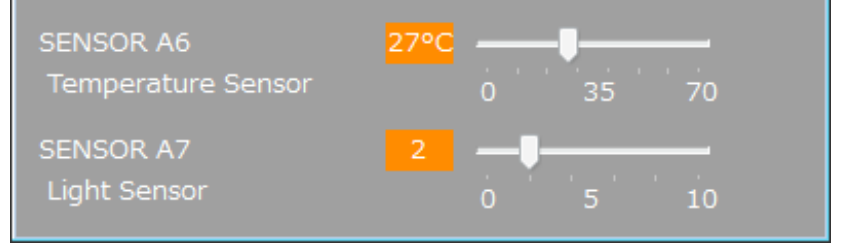

## <span id="page-5-0"></span>3.2. Exemple de programme

Familiarisez-vous avec les bases de l'environnement de programmation par icônes en lisant le Manuel de l'[environnement de programmation Studuino](https://speechi-support.s3.amazonaws.com/Robotique/manuels-studuino/environnement-de-programmation-studuino.pdf) et le Guide de l'[environnement](https://speechi-support.s3.amazonaws.com/Robotique/manuels-studuino/environnement-de-programmation-studuino-icon.pdf) [de programmation par ic](https://speechi-support.s3.amazonaws.com/Robotique/manuels-studuino/environnement-de-programmation-studuino-icon.pdf)ônes.

Ce programme affiche un nombre different de LEDs selon la température.

① Ouvrez les paramètres des ports (Port Settings) et définissez-les comme indiqué ci-dessous.

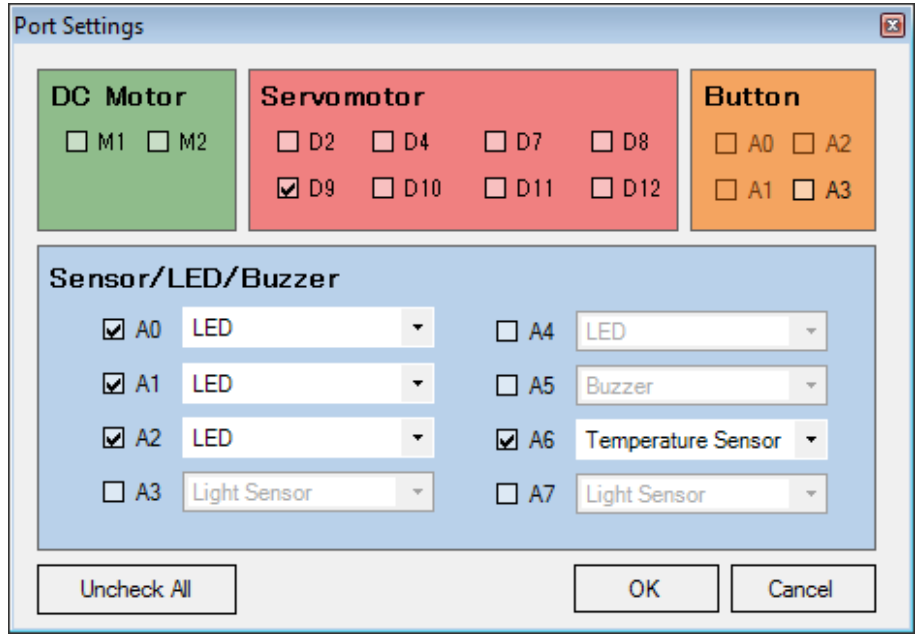

② Cochez la case Repeat Indefinitely (répéter indéfiniment), placez les icônes et paramétrez-les comme indiqué ci-dessous.

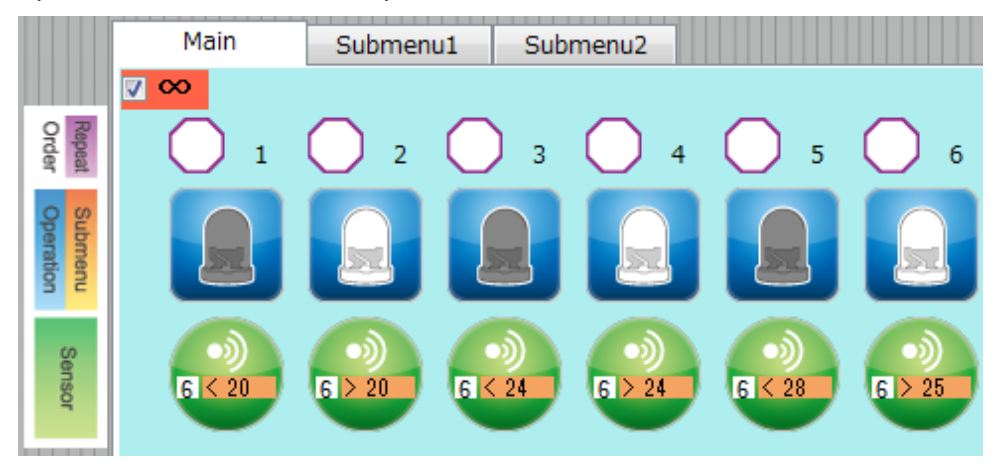

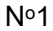

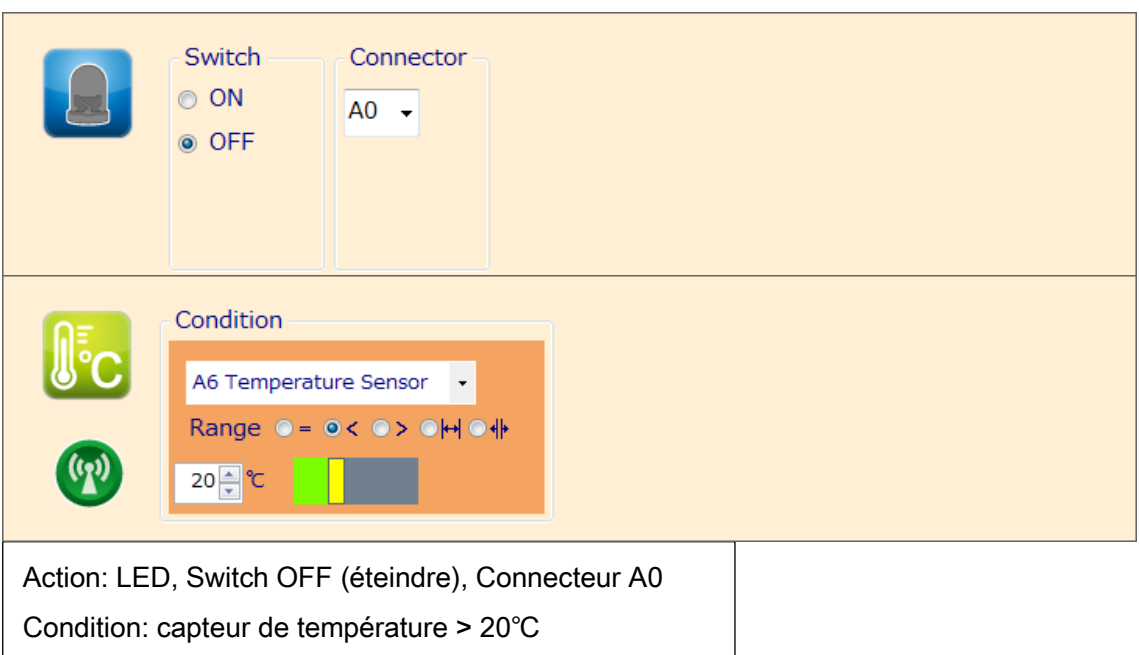

No2

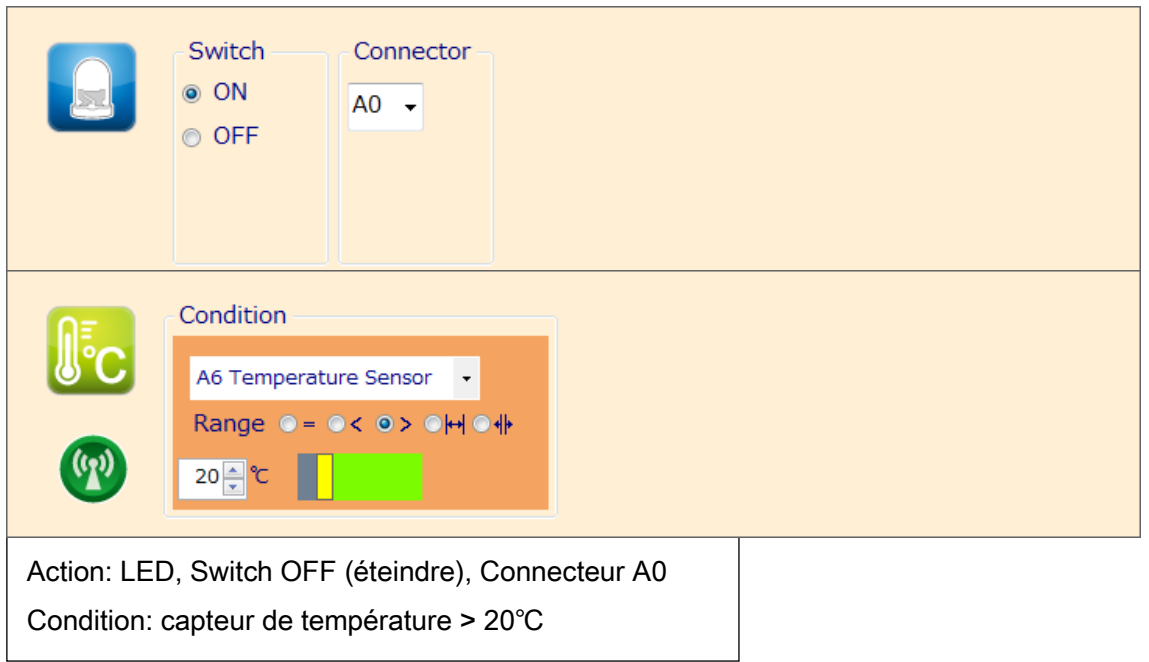

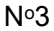

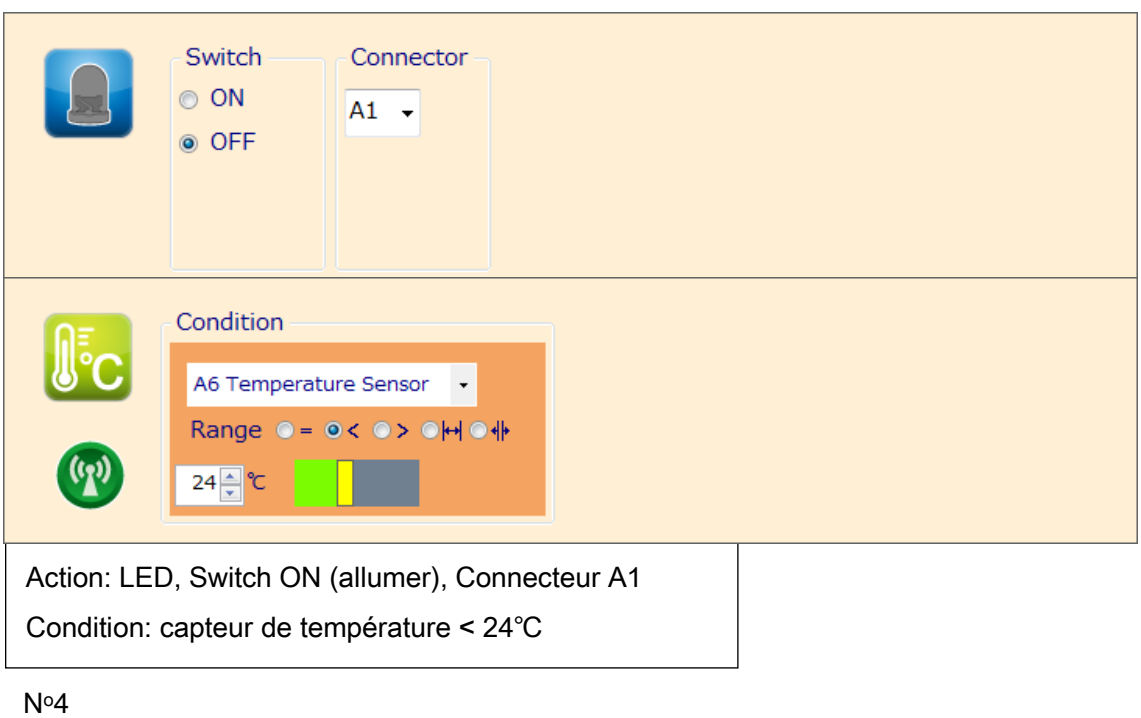

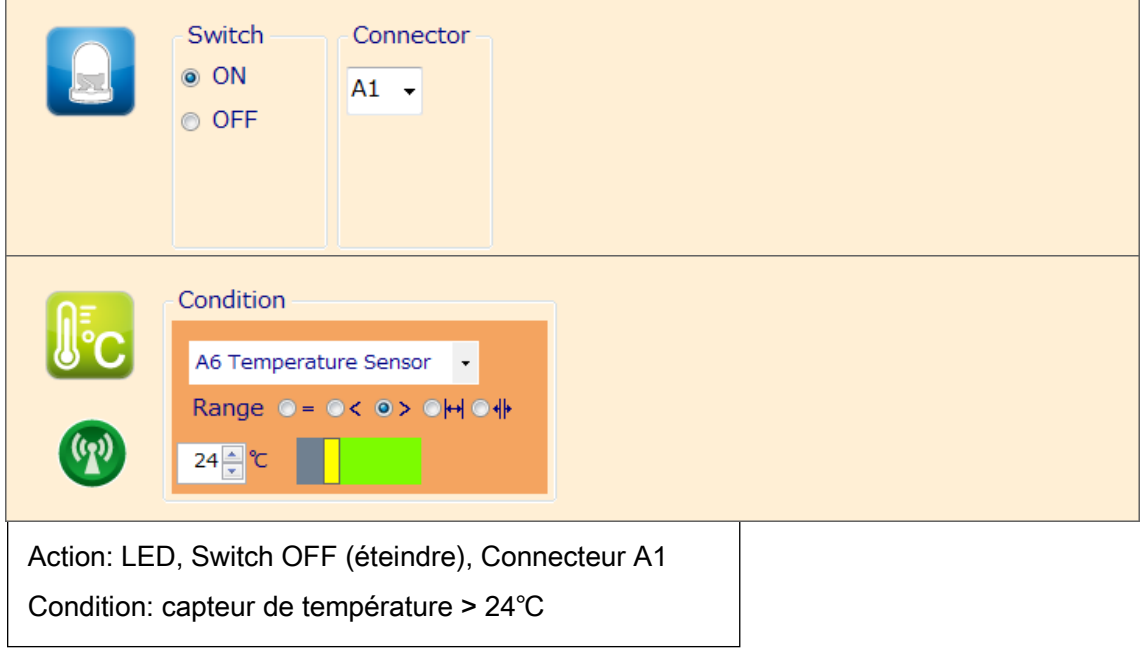

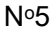

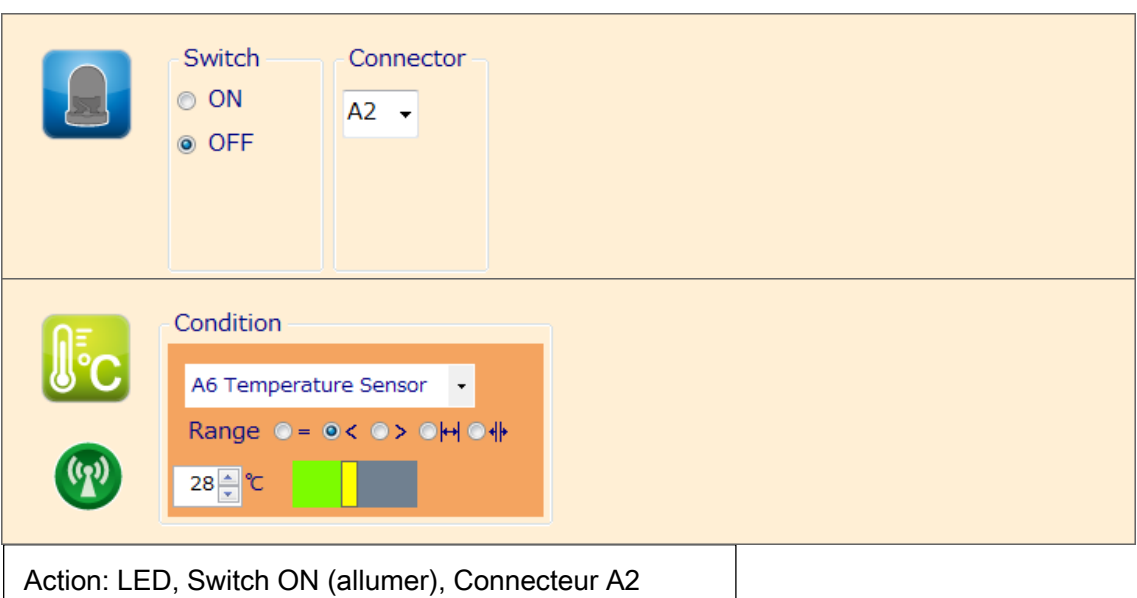

Condition: capteur de température < 28℃

No. 6

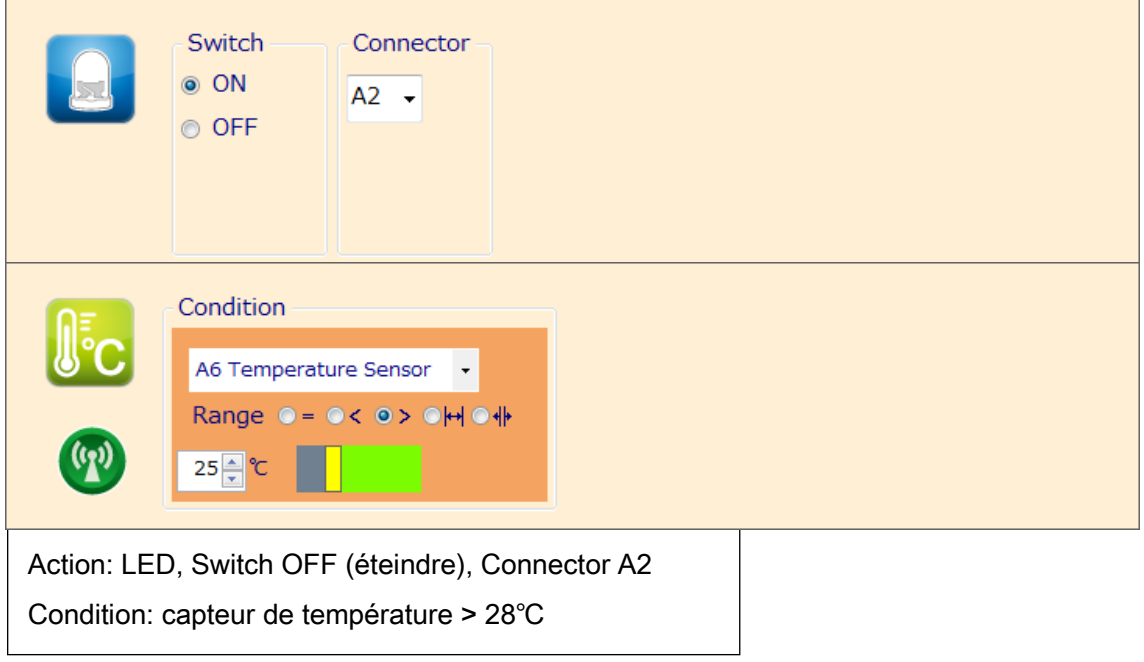

#### <span id="page-9-0"></span>4. Dans l'environnement de programmation Studuino par blocs

Pour utiliser votre capteur de température dans l'environnement de programmation par blocs, vous aurez besoin de vous assurer que le bloc de capteur de température est disponible et actif. Suivez les étapes ci-dessous pour le faire :

① Dans le menu "Edit", choisissez "Show Optional Parts" (Montrer les parties optionnelles) pour afficher les nouveaux blocs de capteurs.

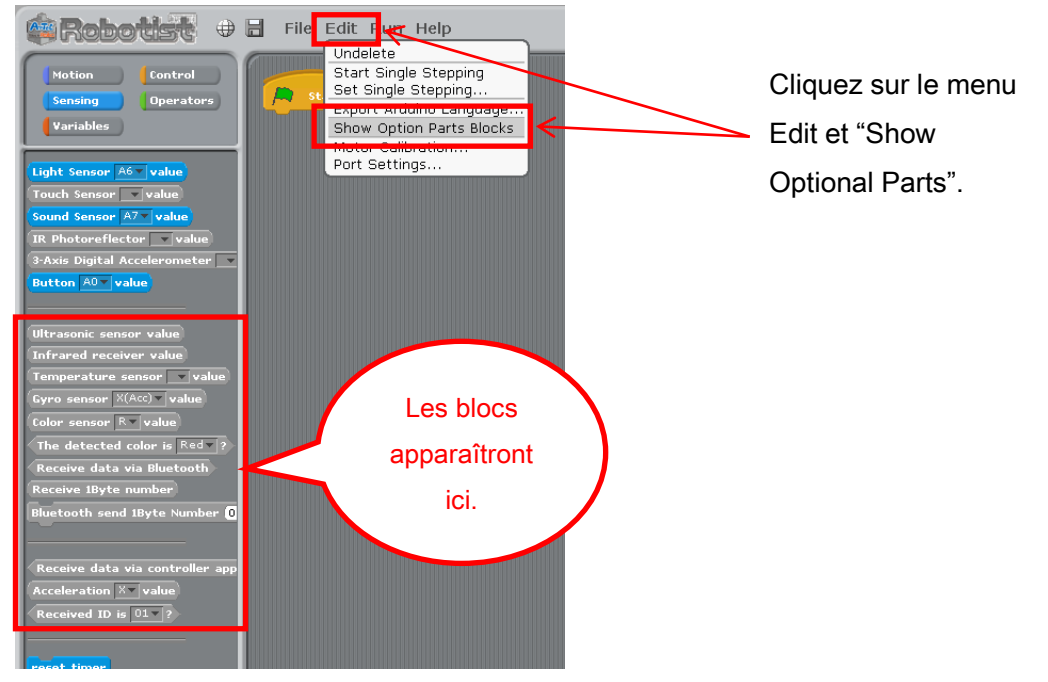

② Cliquez sur le menu "Edit" et choisissez "Port Settings... » (Paramètre des ports) pour ouvrir la boite de dialogue des paramètres des ports.

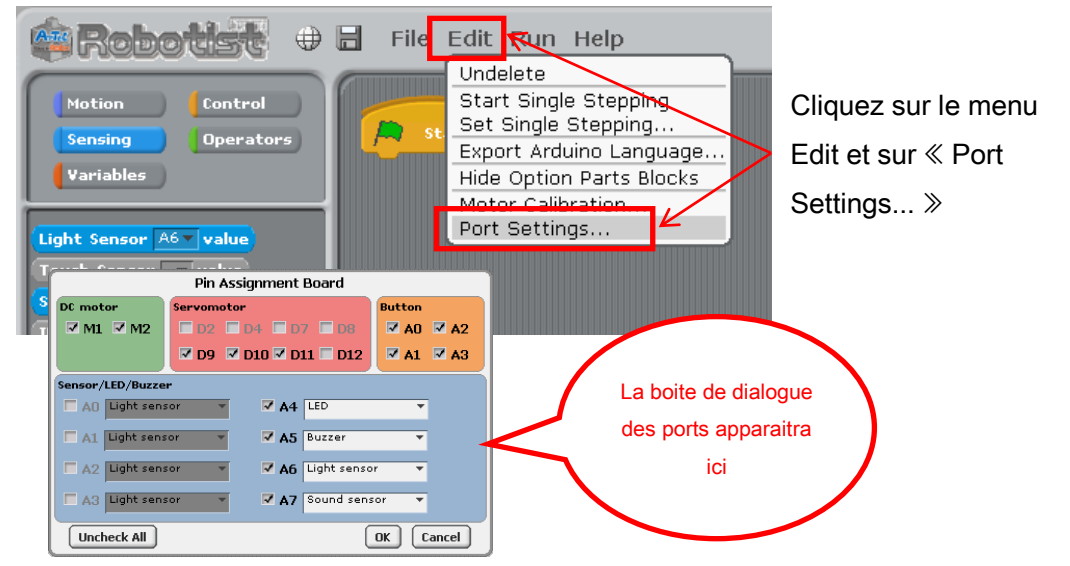

③ Votre capteur de température peut utiliser n'importe quel connecteur de A0 à A7. Sous la section « Sensor/ Buzzer/ LED » (capteur/ avertisseur sonore/ DEL) de la boite de dialogue de réglages des ports, cochez n'importe quelle entre A0 et A7 et sélectionnez « Temperature Sensor » dans la liste déroulante. Cliquez sur OK. Les sections suivantes montrent que le capteur de température est connecté à A0.

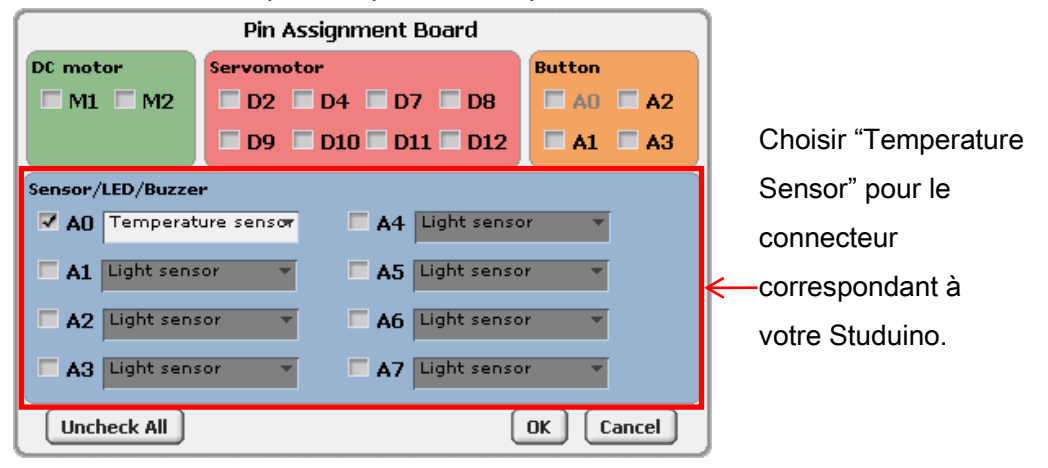

④ Le bloc du capteur de température deviendra actif.

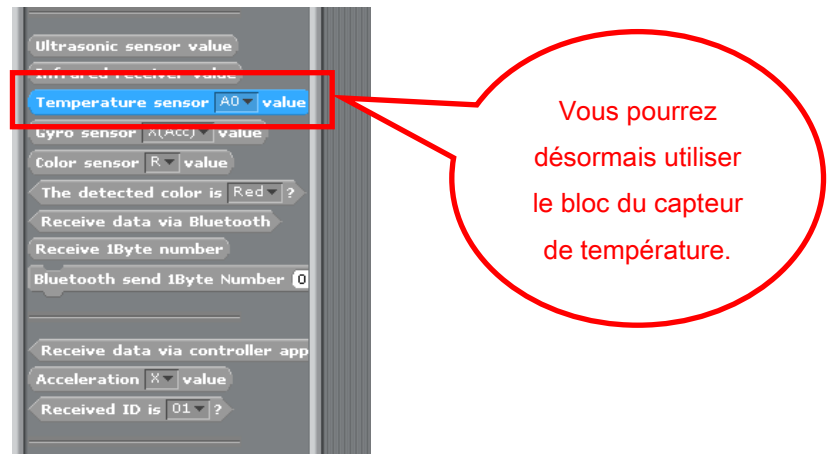

# <span id="page-11-0"></span>4.1. Les valeurs du capteur de température

Vote capteur de température détecte la température ambiante. Le bloc du capteur de température est utilisé pour rapporter ces valeurs, qui sont des nombres réels compris entre -40 et 125℃. Vous pouvez ouvrir le mode test et utiliser le tableau des capteurs (Sensor Board) pour vérifier les valeurs, qui s'affichent sous la forme de nombres entiers.

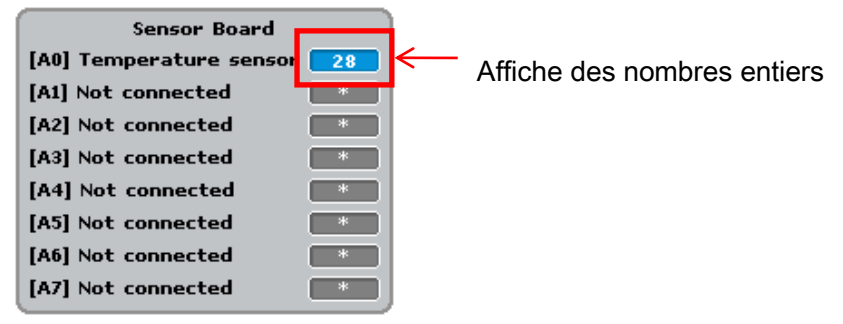

#### <span id="page-11-1"></span>4.2. Exemple de programme utilisant le capteur de température

L'image ci-dessous montre un exemple de programme utilisant un capteur de température. Le programme entraîne l'allumage d'une LED lorsque la température s'élève au-dessus de 25℃.

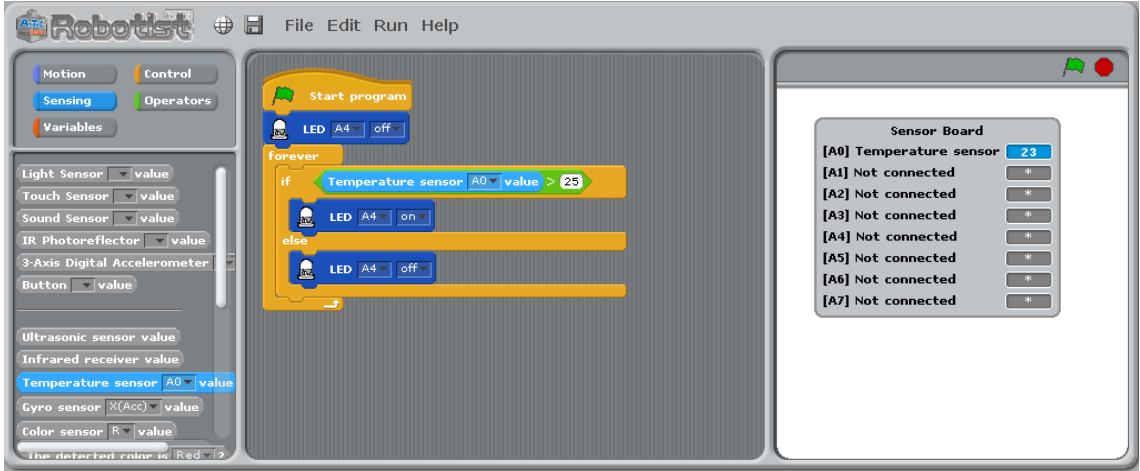